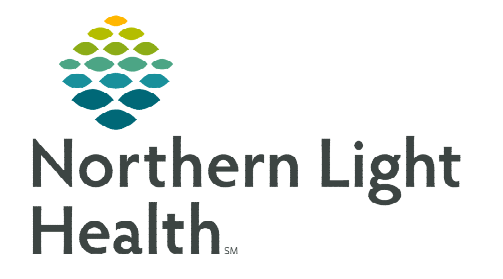

**From the Office of Clinical Informatics Cerner Ambulatory Recurring Lab Orders April 17, 2024** 

## **Patients that require recurring visits to the lab to have tests performed, the feature of recurring labs is available within the order details of the lab order.**

Details for CBC without Differential Details Details Order Comments | Diagnoses

\*Specimen Type: BLOOD

PERFORMED OUTSIDE OF EMHS: C Yes C No

Read Back:

Order for Future Visit: C Yes Tig C No

 $\begin{picture}(20,20) \put(0,0){\line(1,0){10}} \put(15,0){\line(1,0){10}} \put(15,0){\line(1,0){10}} \put(15,0){\line(1,0){10}} \put(15,0){\line(1,0){10}} \put(15,0){\line(1,0){10}} \put(15,0){\line(1,0){10}} \put(15,0){\line(1,0){10}} \put(15,0){\line(1,0){10}} \put(15,0){\line(1,0){10}} \put(15,0){\line(1,0){10}} \put(15,0){\line(1$ 

## **Placing a Recurring Order**

- STEP 1: Place the order from the Quick Orders page or New Order entry window and modify the details.
- STEP 2: Within the Order details, select the calendar icon within the Order for Future Visit field.
- STEP 3: Select Recurring Order.
- **STEP 4:** Enter the recurring details appropriate for your patient and select OK.
- STEP 5: If all order details for all other orders that are being placed are complete, select Sign to submit the orders. Sign

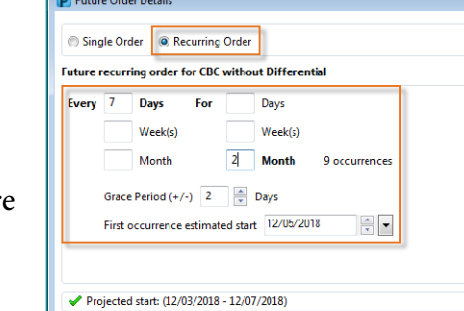

\*Collection Priority: Routin

Label Comment:

**Special Instructions** 

\*Start Date/Time: 12/05/2018

 $\frac{1}{2}$   $\sqrt{ }$  0758

TESTING, ABIGAIL - 2230329 OK Cancel

 $\frac{1}{2}$  EST

 $\vert$   $\star$ 

 $\vert \cdot \vert$ 

## **Viewing the order on the order profile**

 $\triangleright$  Parent orders will display with subsequent child orders for the recurring dates selected within the Recurring Order Details when placing the order.

 The information can be expanded and/or collapsed to see more or less information. The carrot will expand these details to see the child orders.

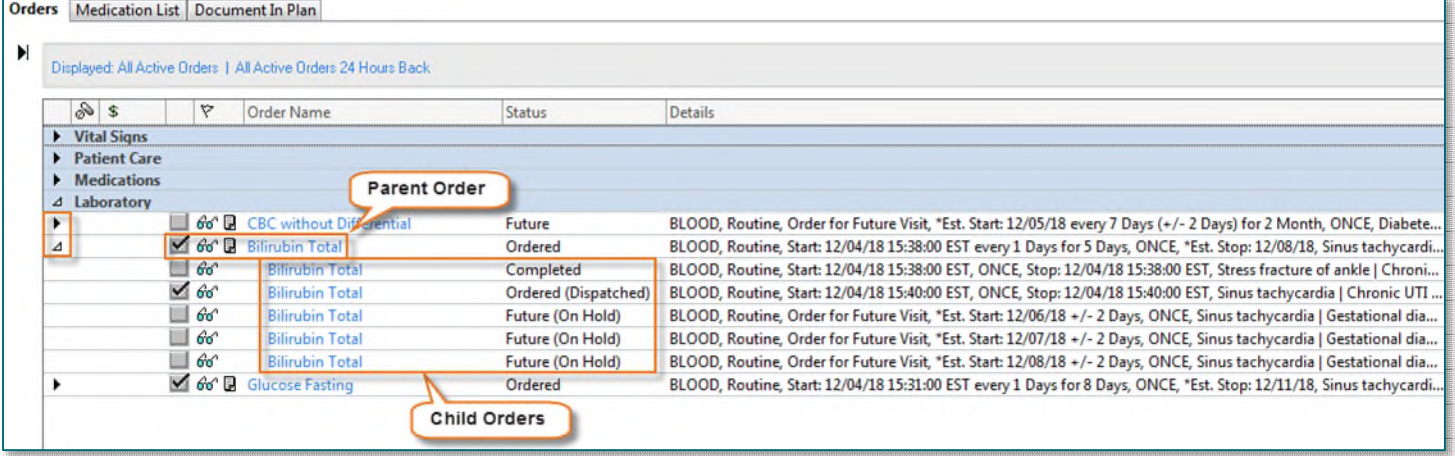

## **Canceling orders**

- $\triangleright$  If the parent order is in the future state, meaning no orders have been collected/dispatched, all orders are cancelled.
- $\triangleright$  If the parent order is in the ordered state and there have been orders collected and activated, that order will cancel along with the others that have not been collected/dispatched.
- $\triangleright$  Orders that have been collected/dispatched stay in that status. Expanding the details of the parent order would identify these statuses.
- **STEP 1:** Right-click the parent order.
- STEP 2: Select Cancel/DC.
- STEP 3: Select Sign.
	- **Clinical staff will receive an Ordering Physician window, enter the** ordering provider and appropriate communication type.
- STEP 4: Once all details are entered, select OK.

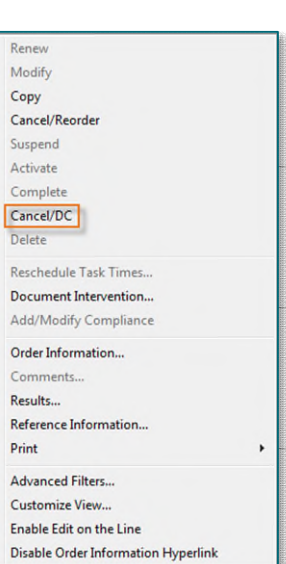

**For questions regarding process and/or policies, please contact your unit's Clinical Educator or Clinical Informaticist. For any other questions please contact the Customer Support Center at: 207-973-7728 or 1-888-827-7728.**